# **Zugriff auf Webfolders und das H-Laufwerk**

Für die beste mobile Ansicht drehen bitte das Gerät.

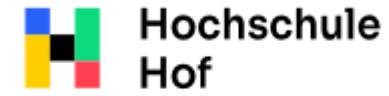

Bei Fragen können Sie sich an IT-Support wenden:

University of **Applied Sciences**  Tel.: 09281 409 3666 E-Mail: it-servicedesk@hof-university.de

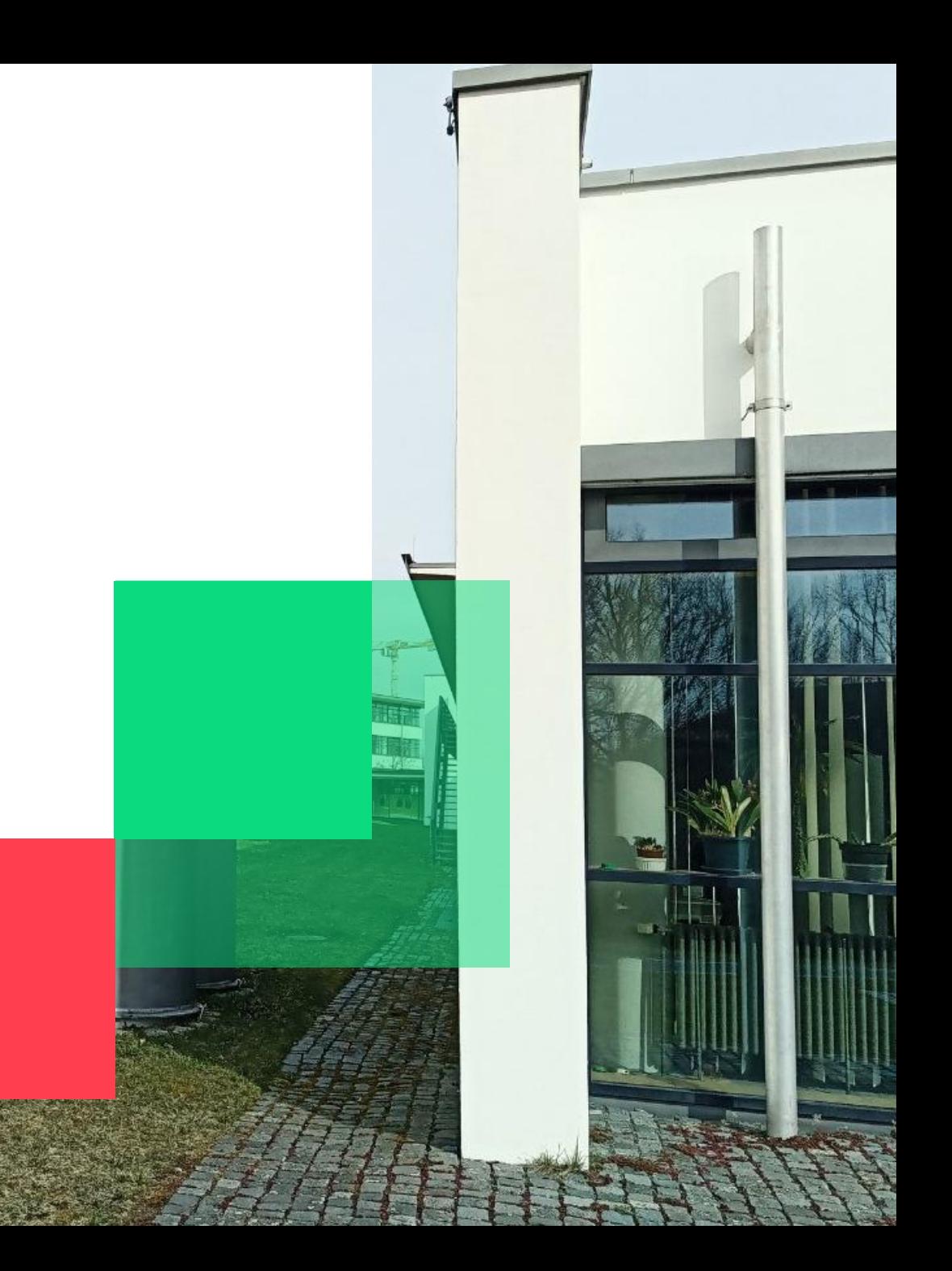

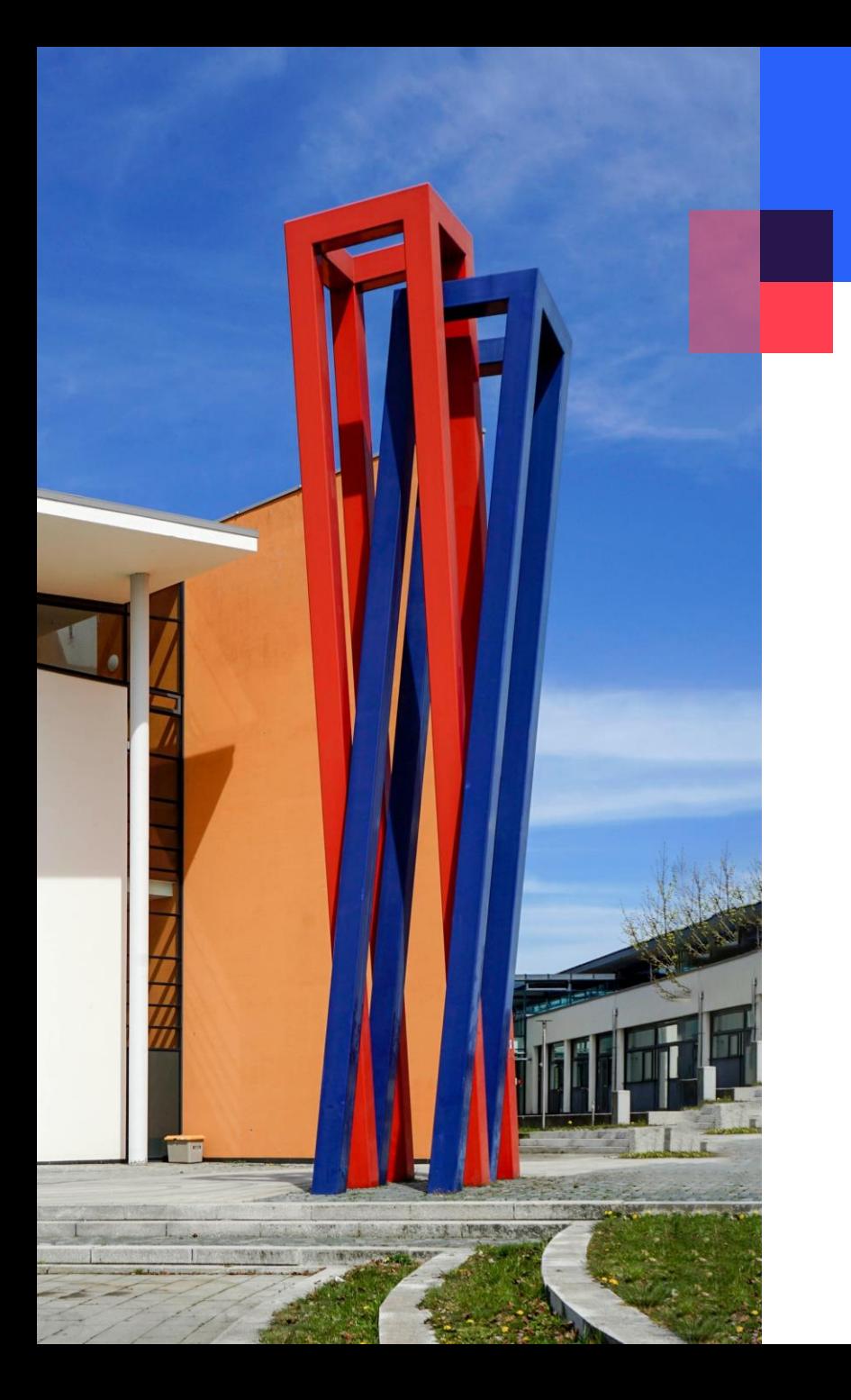

## **Inhalt**

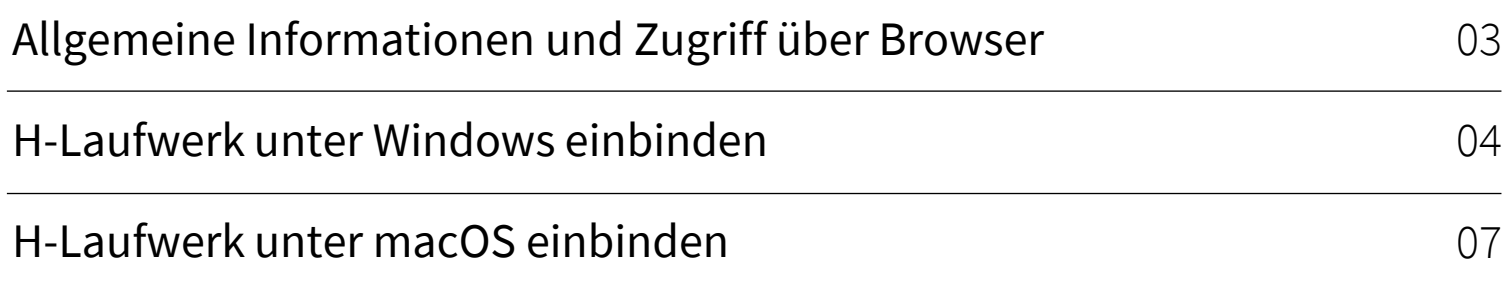

 $\sim$ 

 $\sim$ 

### <span id="page-2-0"></span>**Zugriff über Browser**

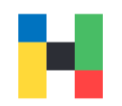

Mit ihrer Studentenkennung können Sie sich an den Computern in der Bibliothek und in den EDV-Räumen anmelden. Auf diesen Geräten können Sie ihre Daten auf dem H-Laufwerk speichern und diese Daten zu einem späteren Zeitpunkt von einem anderen Gerät abrufen.

Die Hochschulcomputer werden nach jedem Neustart zurückgesetzt und alle lokal gespeicherte Daten werden gelöscht. Alle Daten die Sie auf ihrem persönlichen H-Laufwerk hinterlegt haben bleiben jedoch erhalten und sind entweder auf jedem Hochschulcomputer oder online über Webfolders abrufbar.

Um auf Webfolders zuzugreifen melden Sie sich bitte mit ihren Hochschulzugangsdaten hier an:

[https://webfolders.hof-university.de](https://webfolders.hof-university.de/) 

#### webfolders.hof-university.de

This site is asking you to sign in.

Username

mmustermann

Password

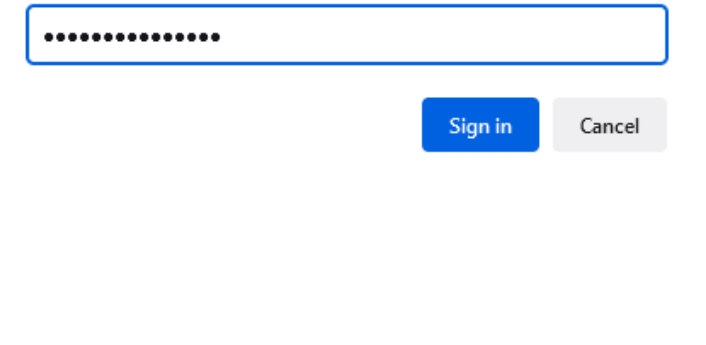

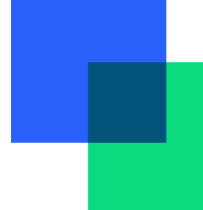

#### <span id="page-3-0"></span>**H-Laufwerk unter Windows einbinden**

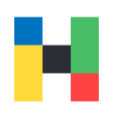

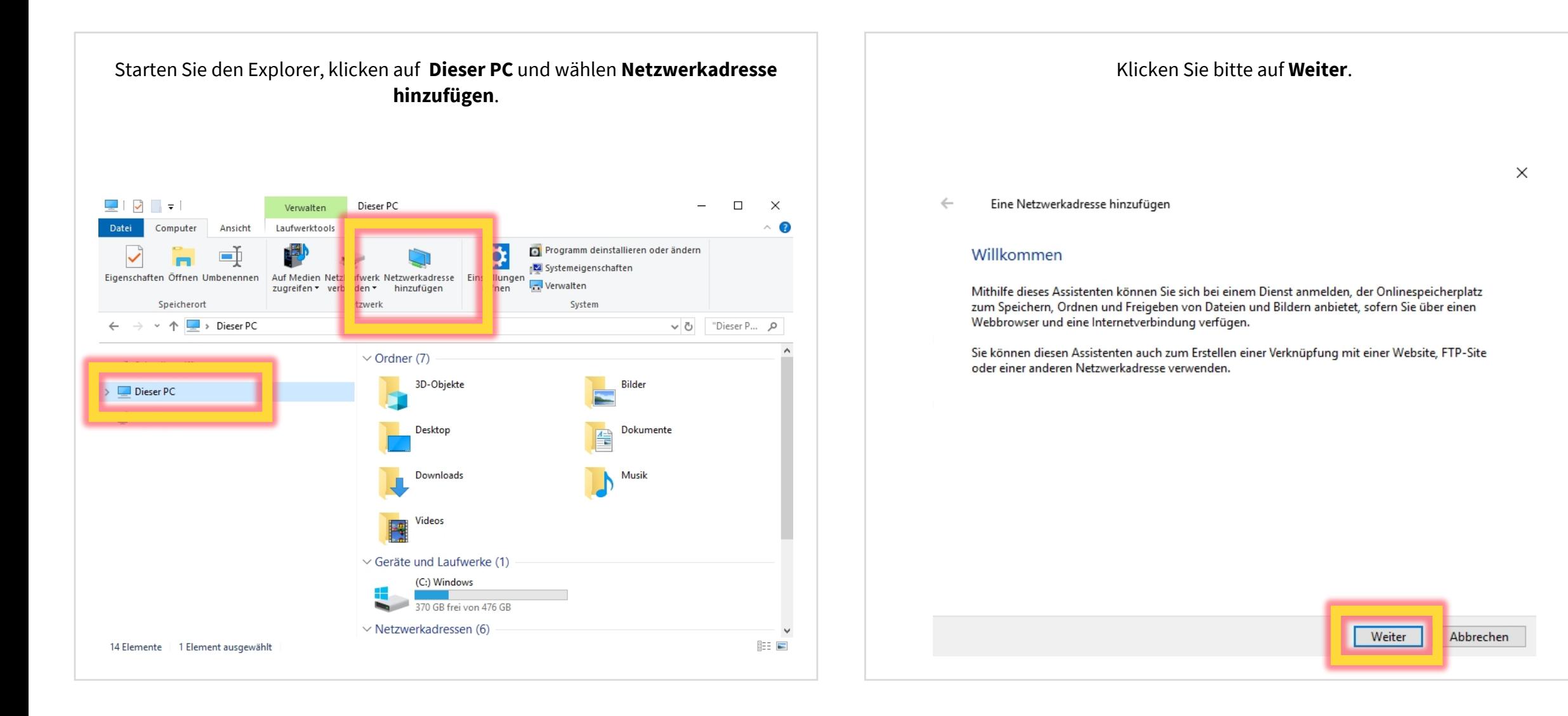

#### **H-Laufwerk unter Windows einbinden**

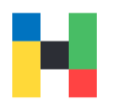

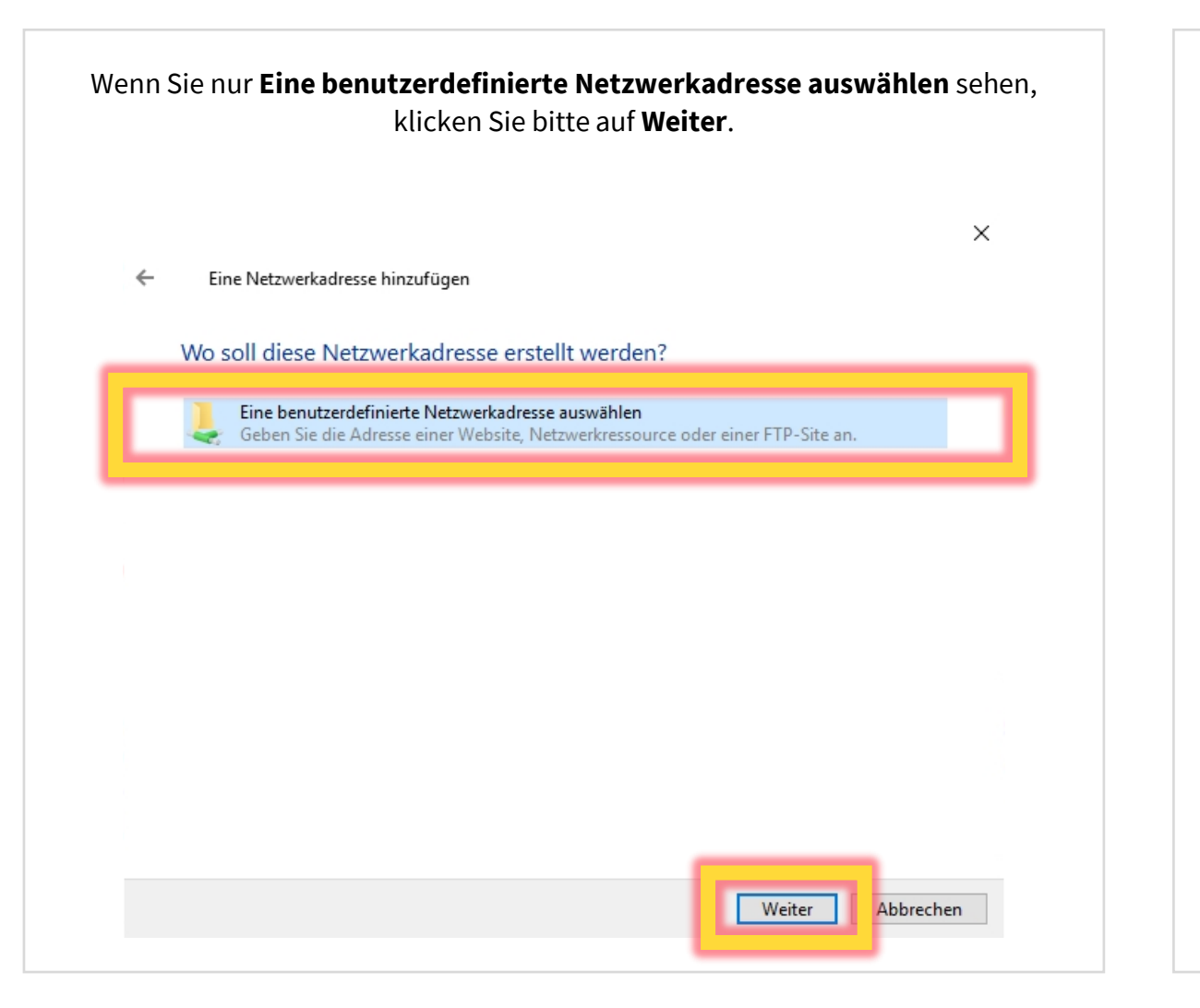

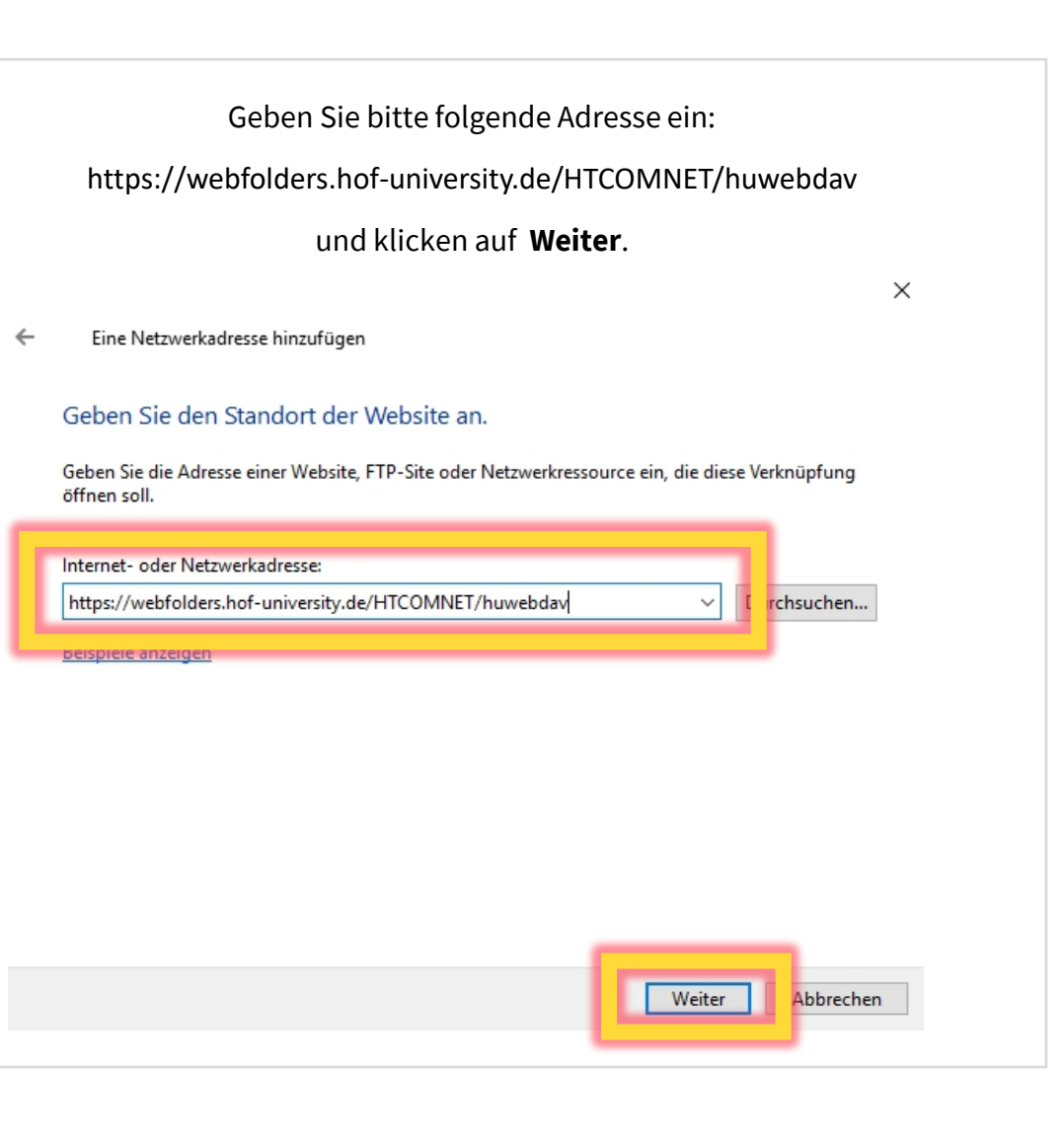

#### **H-Laufwerk unter Windows einbinden**

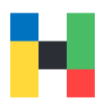

Geben Sie bitte ihren Hochschulbenutzernamen und Passwort ein, setzten Sie bitte den Hacken bei **Anmeldedaten speichern** und klicken auf **OK**. × Eine Netzwerkadresse hinzufügen  $\leftarrow$ Geben Sie den Standort der Website an.  $\times$ Geben \$ Windows-Sicherheit  $nq$ öffnen ! Connect to webfolders.hof-university.de Internet Connecting to webfolders.hof-university.de https:/ en... **Beispiel** mmustermann ................. Anmeldedaten speichern OK Abbrechen Weiter Abbrechen

## Hier können Sie den angezeigten Namen anpassen und z.B. **Webfolders Hochschule Hof** eintippen. Bitte klicken Sie anschließend auf **Weiter**.  $\times$ Eine Netzwerkadresse hinzufügen Wie soll diese Netzwerkadresse heißen? Geben Sie einen Namen für die Verknüpfung ein, so dass Sie sich die Netzwerkadresse leicht merken können: https://webfolders.hof-university.de/HTCOMNET/huwebda Geben Sie einen Namen für diese Netzwerkadresse ein: Webfolders Hochschule Hof Weiter Abbrechen

### <span id="page-6-0"></span>**H-Laufwerk unter macOS einbinden**

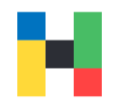

Um auf ihrem Mac Webfolders in die Ordnerstruktur Geben Sie bitte folgende Adresse ein einzubinden, starten Sie bitte den **Finder** und https://webfolders.hofwählen unter **Gehe zu** die Option **Mit Server verbinden…** und klicken auf **Verbinden.** Darstellung Gehe zu Fenster Hilfe **%Ö** Zurück **Vorwärts** SE Ä Startvolume auswählen ☆ 36 1  $\bullet\bullet\circ$ Mit Server verbinden 4 Zuletzt benutzt **☆ 36 F** https://webfolders.hof-university.de/HTCOMNET/huwebdav  $\Box$ Dokumente 合第〇  $\blacksquare$ Schreibtisch  $Q$  36 $D$ **N361**  $\circledcirc$ Downloads Benutzerordner **介属日**  $\Omega$ Computer  $OMC$ @ AirDrop **↑%R B** Netzwerk **企業K**  $+|-|\bigoplus$   $\backsim$  (?) Durchsucher C iCloud Drive ☆※1 A Programme **企業A** & Dienstprogramme **☆ まし** Benutzte Ordner  $\rightarrow$ Gehe zum Ordner ... **企業G** Mit Server verbinden ... **HK** 

university.de/HTCOMNET/huwebdav

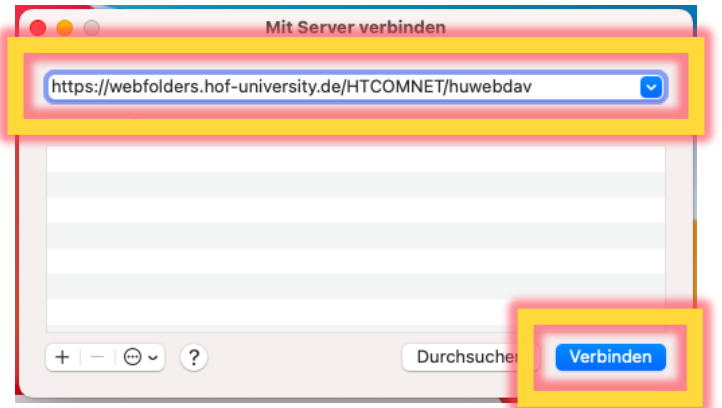

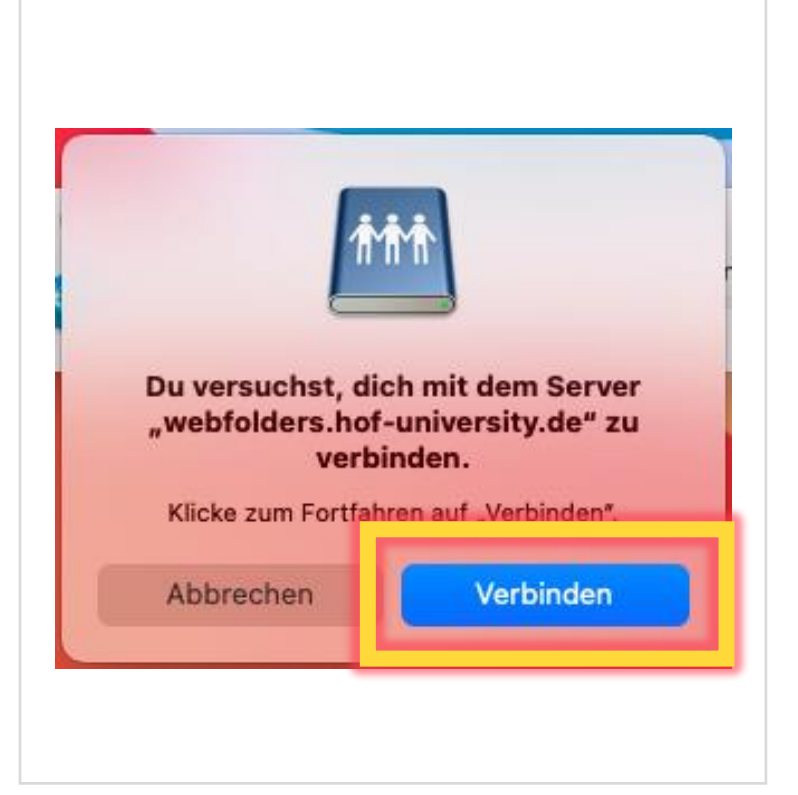

Klicken Sie bitte erneut auf **Verbinden**.

### **H-Laufwerk unter macOS einbinden**

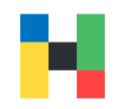

Jetzt geben Sie bitte noch die Hochschulzugangsdaten (den Benutzernamen und Passwort) ein. Sobald Sie auf **Verbinden** klicken, erscheint Webfolders als separater Eintrag in ihrem Finder.

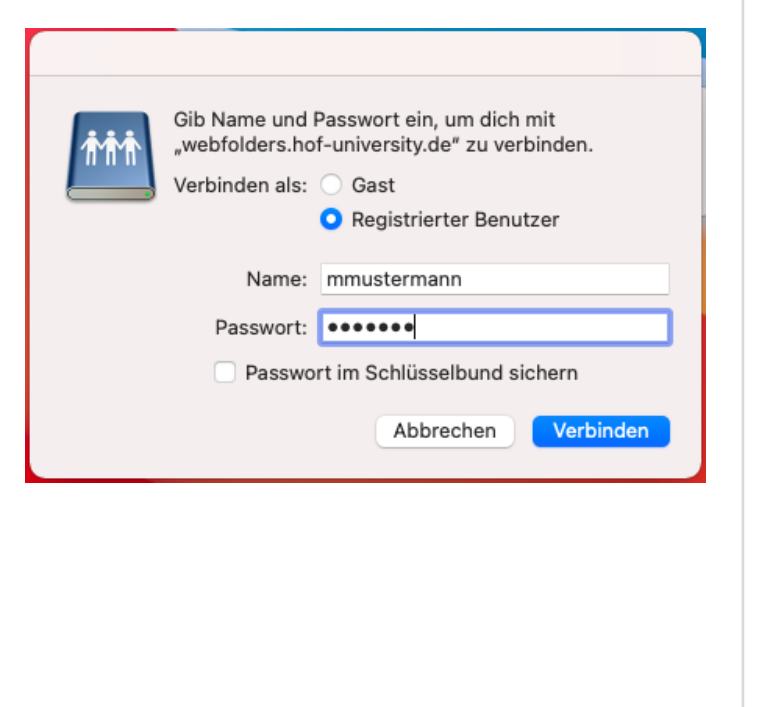